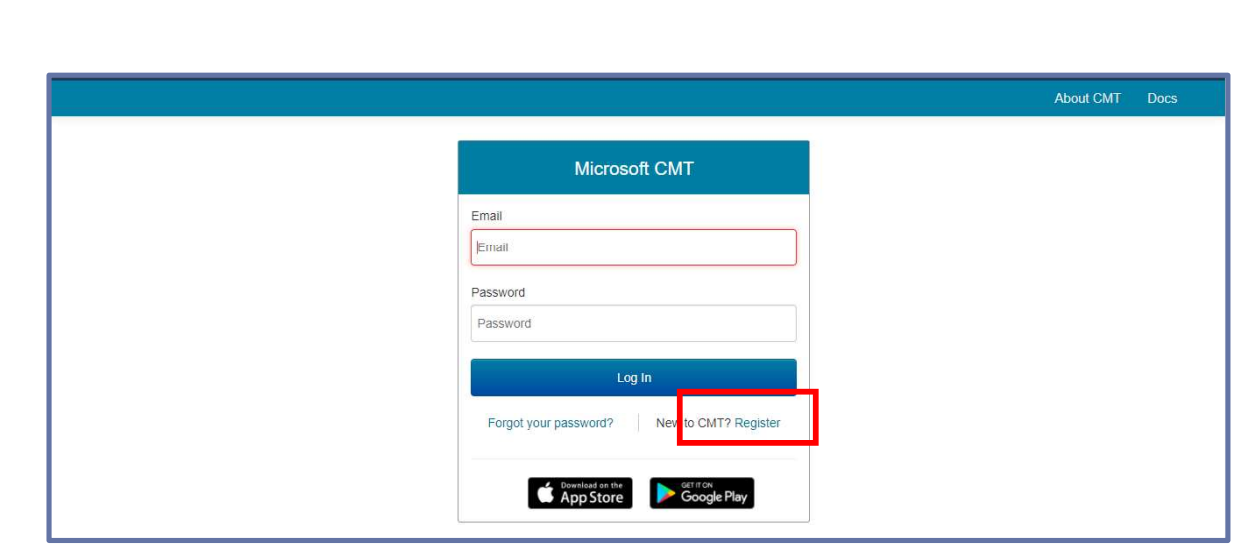

# Figure 02.

• Fill out Create New Account Page. Fields with an <\*> asterisk are required. (Note: the Google Scholar ID, Semantic Scholar ID and DBPL IDs are not required, however Chairs may require some users to have one or more.)

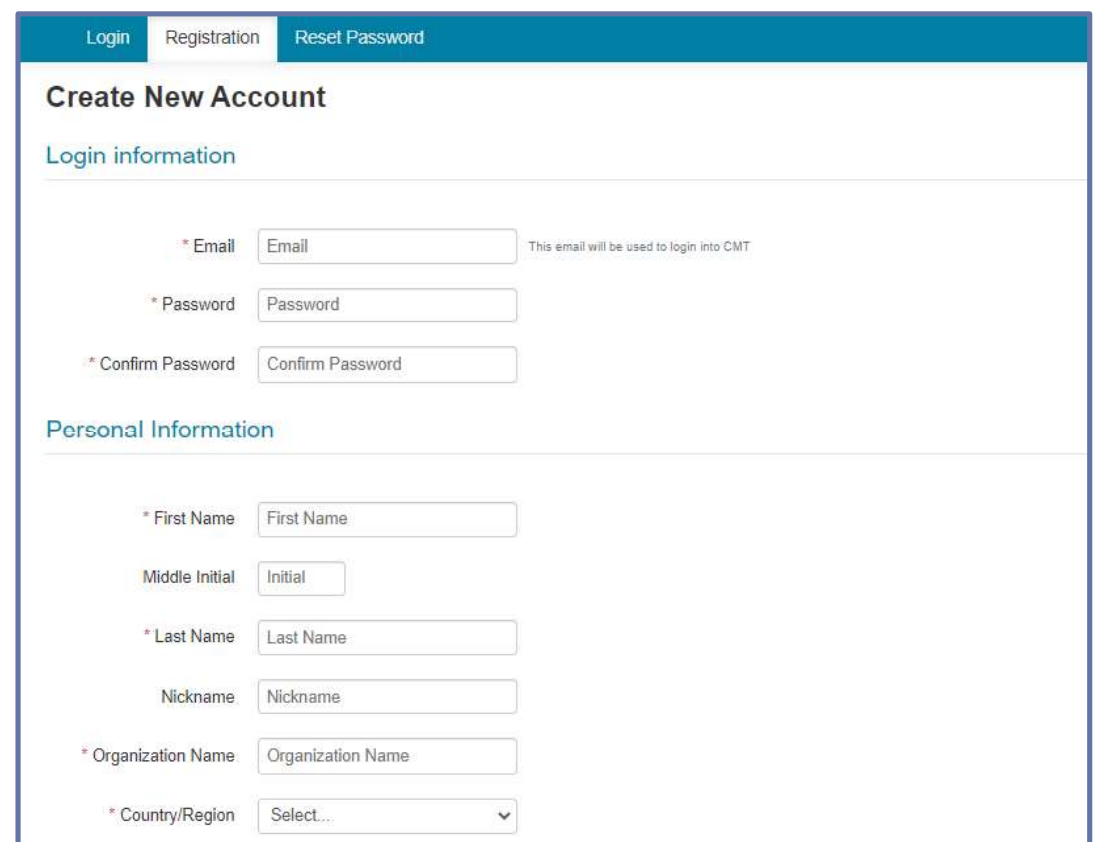

Figure 03.

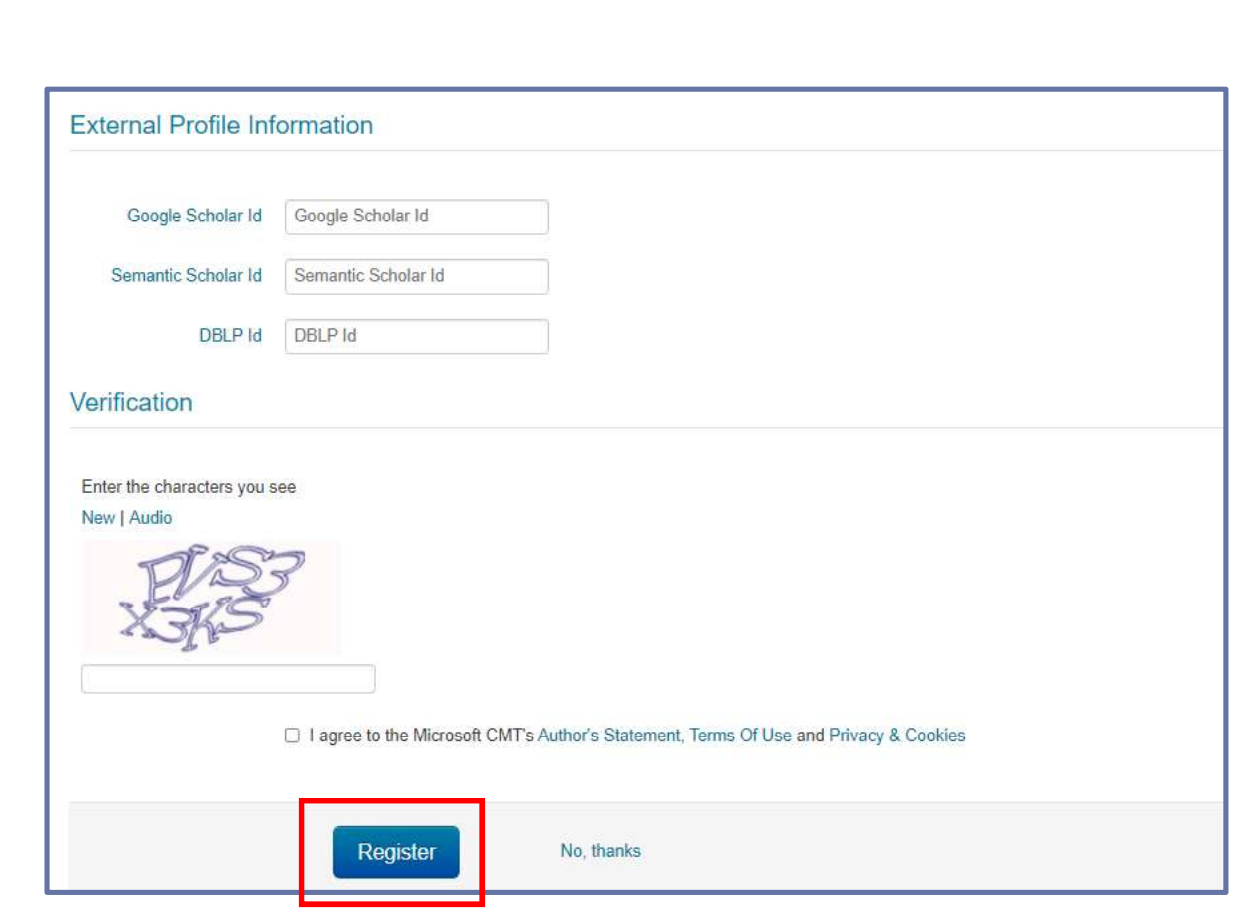

Figure 04.

Enter the captcha characters, check the Agree to Terms of Use checkbox and click

--End of the CMT Registration

# Paper Submission

- $\bullet$ If you have the conference link provided by the Chair in the Call for Papers, click on the link or copy it and paste it in a browser. If you do not have a link from a Chair or Call for Papers, you may search for the conference in CMT.
- Log into CMT and click on All Conferences to search for the Conference to which you will submit your paper.
- Once you find the Conference, click on the Conference Name link.  $\bullet$

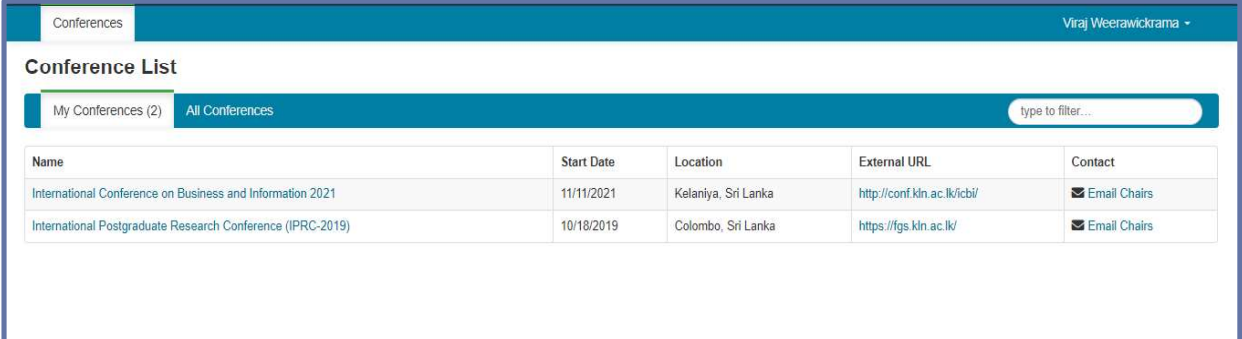

#### Figure 05.

Then you will see the Author Console page. Click on the "+ Create new submission"  $\bullet$ button.

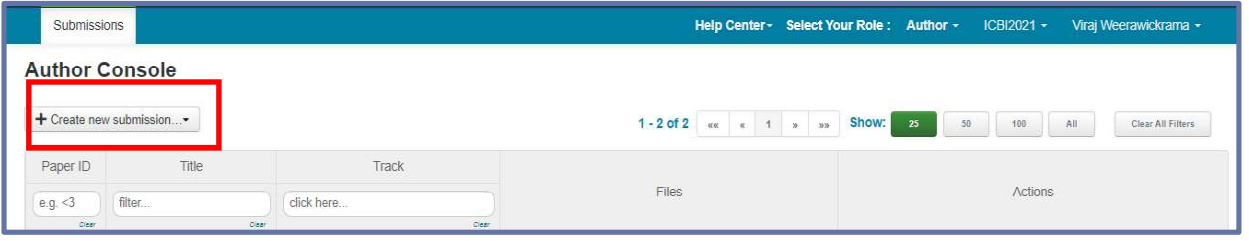

#### Figure 06.

Then the relevant track needs to be selected before the 'Create New Submission' page  $\bullet$ appears.

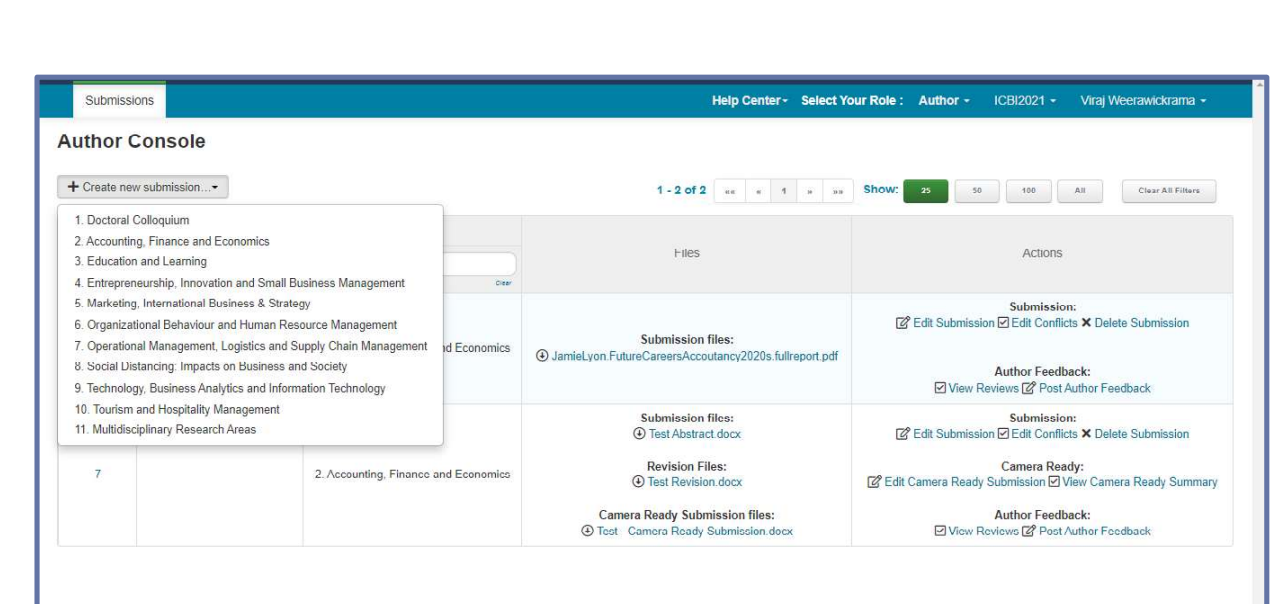

### Figure 07.

- Then the 'Create New Submission' page will appear. Depending upon how it is set up by the Chair, this page will take on different looks. When all sections are enabled, the Create New Submission page will look like the image below.
- Required fields are marked with an  $\lt^*$  asterisk.

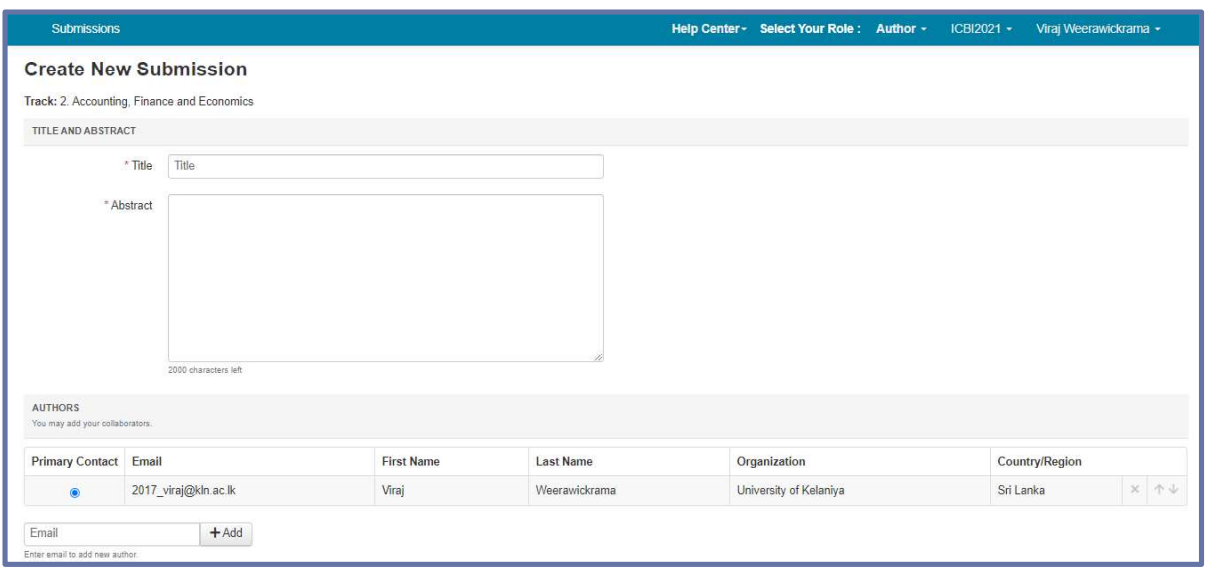

### Figure 08.

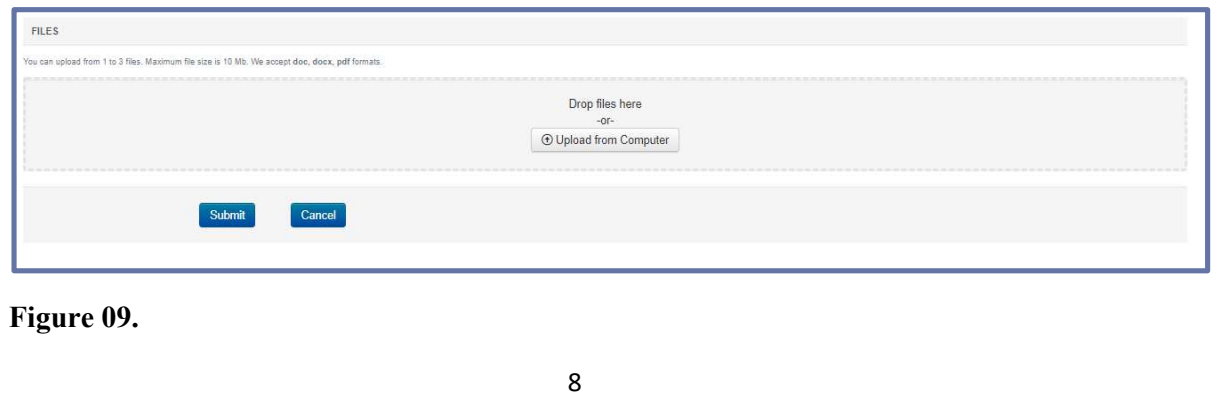

- The Title field is for the title of the paper.
- The Abstract field is where you put the summary of your paper. Note, you are allowed to submit the Title and Abstract without uploading file(s) when creating a submission. You can edit the submission subsequently to upload file(s) before paper deadline.
- To add a co-author, enter the co-author's email address into the field and click add.

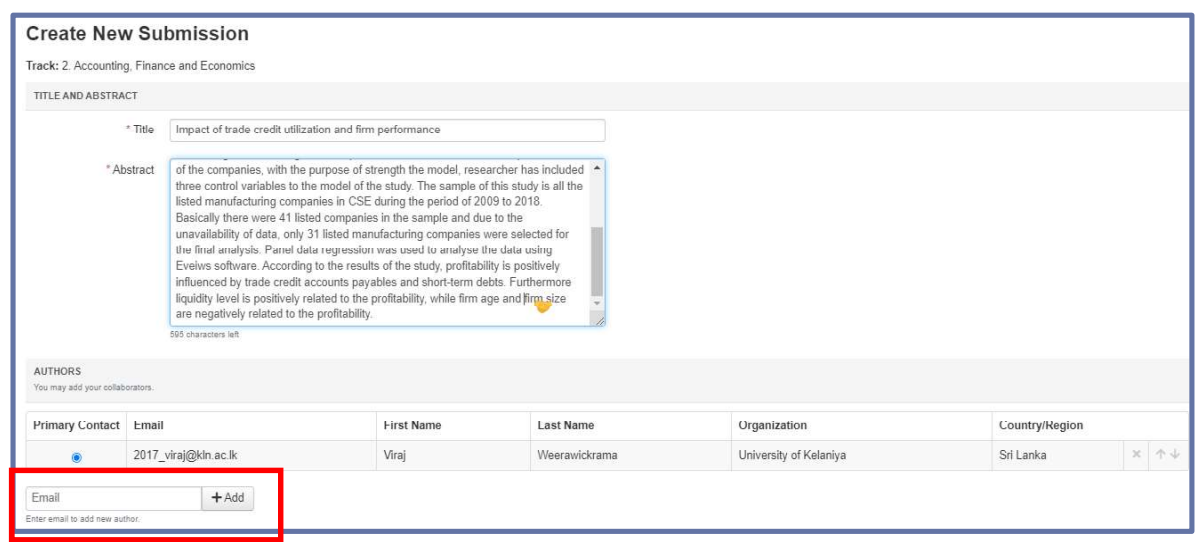

### Figure 10.

- You may change the Primary Contact to the co-author by clicking Primary Contact radio button in co-author's row.
- To upload file for your paper, drag and drop the file into the dotted region or click the  $\bullet$ "Upload from Computer" button. Please note the number of files you may upload, the size and the type of documents allowed.
- Uploaded file will not be saved unless the Submit button at the bottom of the form is  $\bullet$ clicked.

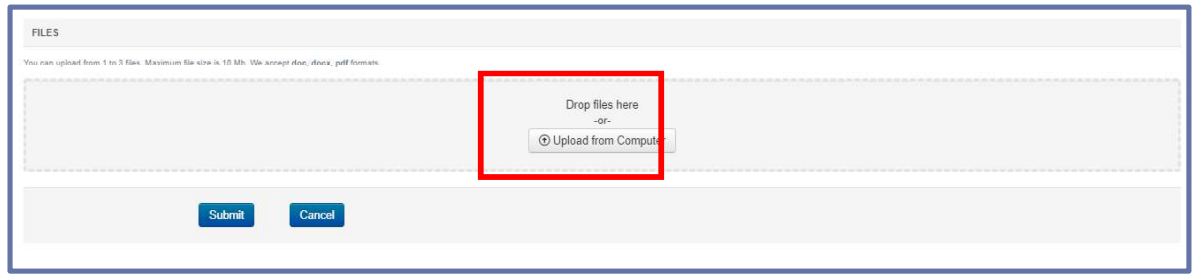

### Figure 11.

• Then authors will see the uploaded document/s

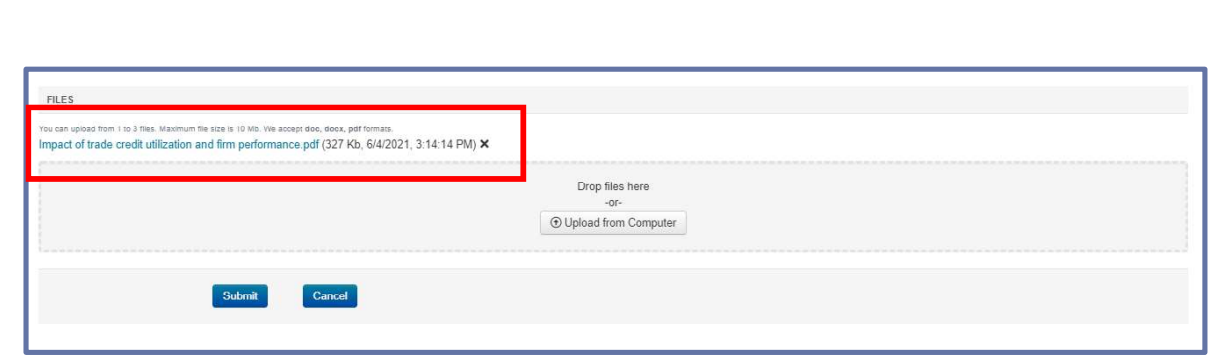

# Figure 12.

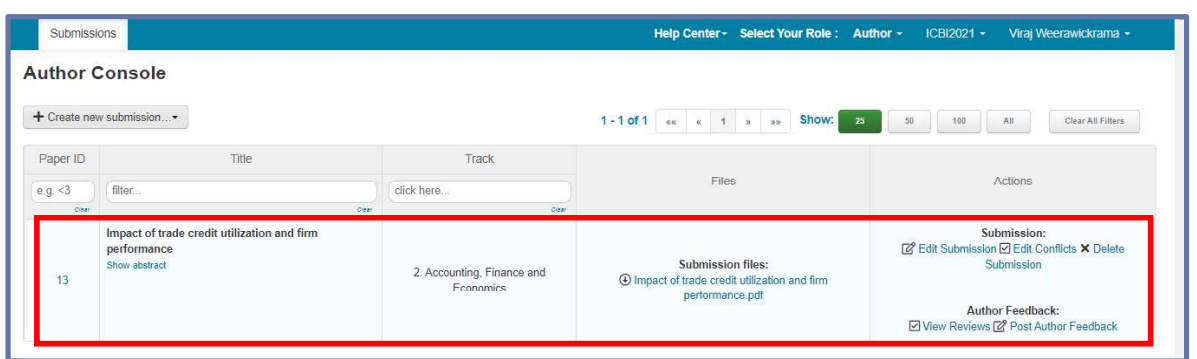

# Figure 13.

CMT generates a confirmation email to all authors and co-authors, even co-authors without a CMT account.

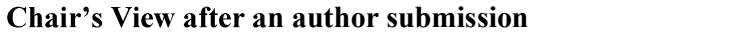

|             |                                                                                                    |                                                          |                                |                                                              |                            |                               |                  | 1-7 of 7 $\kappa$ c $\kappa$ 1 $\kappa$ 3 $\kappa$ 5how: | 25       | 50             | 100            | All          |              | Clear All Filters | Actions -               |
|-------------|----------------------------------------------------------------------------------------------------|----------------------------------------------------------|--------------------------------|--------------------------------------------------------------|----------------------------|-------------------------------|------------------|----------------------------------------------------------|----------|----------------|----------------|--------------|--------------|-------------------|-------------------------|
| Paper<br>ID |                                                                                                    |                                                          | No.<br>Unregistered<br>Authors | Track                                                        | No.<br>Submission<br>Files | No.<br>Supplementary<br>Files |                  | Review                                                   |          |                |                |              |              | Requested         |                         |
|             | Title                                                                                                    | Authors                                                  |                                |                                                              |                            |                               | No.<br>Conflicts | <b>Reviewers</b>                                         | Assigned | Completed      | %<br>Completed | <b>Bids</b>  | Read<br>Only | Discussion        | For Author<br>Feedback? |
| e.g.        | filter                                                                                                    | filter                                                   | e.g. < 3                       | click here.                                                  | e.g. < 3                   | e.g. < 3                      | e.g. <3          | filter                                                   | e.g. <3  | e.g. < 3       | e.g. < 3       | 0.9          | click        | e.g. < 3          | click here.             |
| Clear       | Clear                                                                                                    | Clear                                                    | <b>Clear</b>                   | Clear                                                        | Clear                      | Clear                         | Clear            | Clear                                                    | Clear    | Citar          | Clear          | Creat        | Creat        | Citer.            | Clear                   |
| 13          | Impact of trade<br>credit utilization<br>and firm<br>performance<br>Author: Virai L.<br>Weerawickrama<br>Show Abstract | Viraj L<br>Weerawickrama<br>(University of<br>Kelaniya)* |                                | $\overline{2}$<br>Accounting,<br>Finance<br>and<br>Economics | $\mathbf{1}$               | $\overline{0}$                |                  |                                                          | $\theta$ | $\overline{0}$ | $0\%$          | $\mathbf{0}$ | No.          | Disabled<br>(0)   | <b>No</b>               |

Figure 14.